## **Comment créer un jeu de marqueurs ?**

Un jeu de marqueurs est un groupe de marqueurs qui seront utilisés ensemble, pour construire des plaques PCR, pour la création d'un gel ou la création de dossiers.

## **Comment créer un jeu de marqueurs à la main ?**

Menu "Marqueurs", choisir l'opération "Nouveau Jeu de Marqueurs".

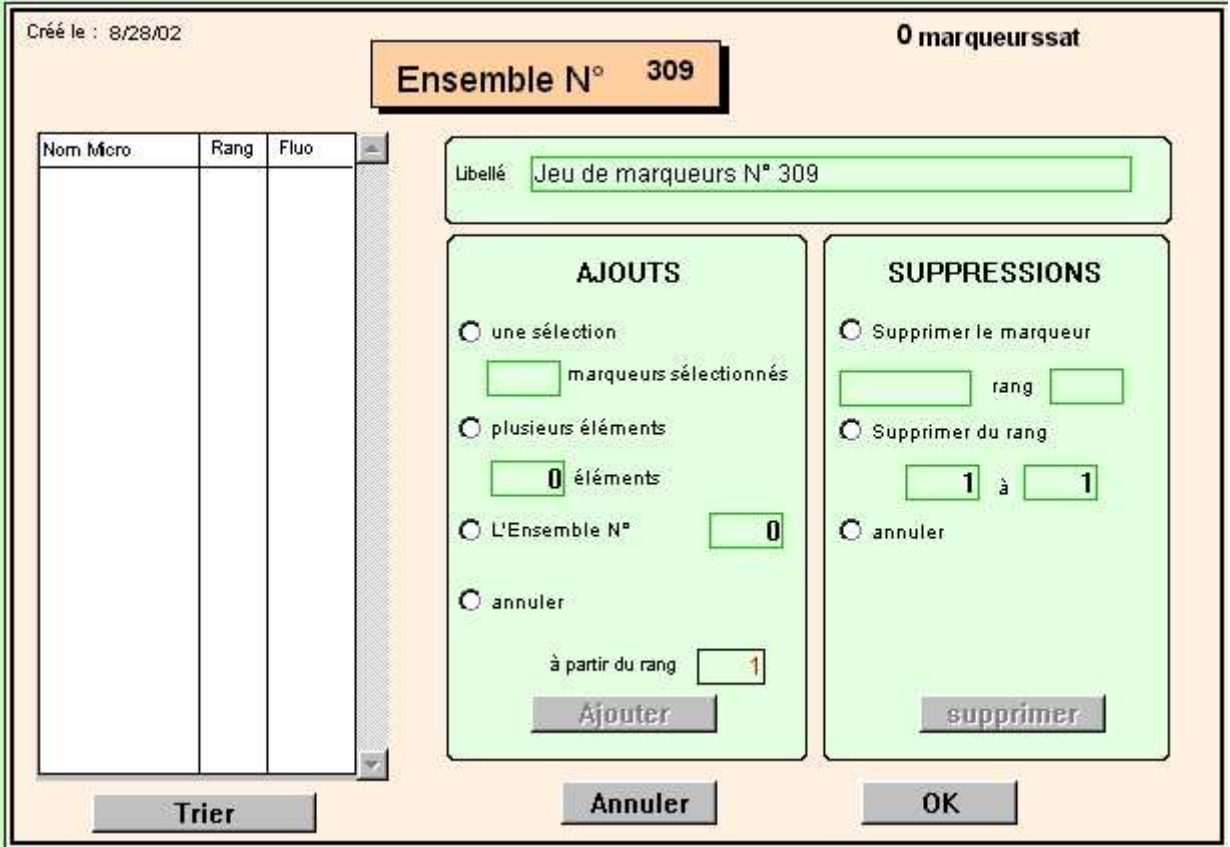

Le principe est le même que pour la création d'un jeu d'animaux. Si vous saisissez un nom de marqueur au clavier, il doit exister dans la Base.

Saisie du fluorophore : cette information n'est pas obligatoire. Par contre, si elle est renseignée, le fluo doit être associé au marqueur, sinon un message vous avertit :

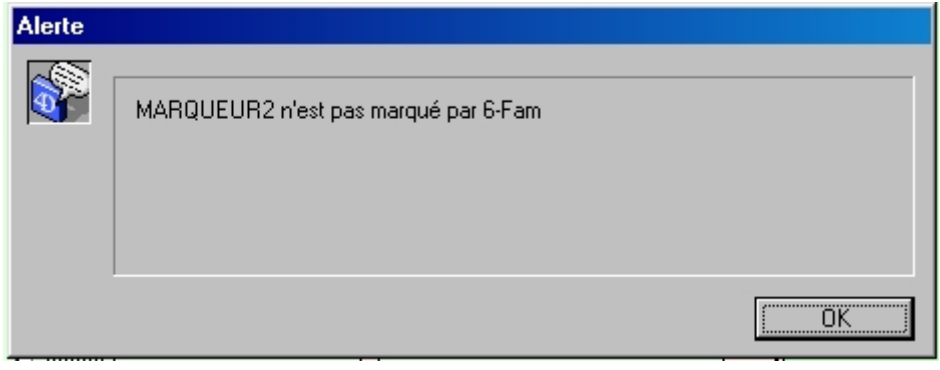

## **Comment créer un jeu de marqueurs à partir d'une liste de marqueurs ?**

Le principe est le même que pour les Jeux d'Animaux.

- Choisir "Voir Marqueurs" dans le menu "Marqueurs".
- Choisir les marqueurs en utilisant les boutons au bas de la liste, (chercher, trier, sélection, sous sélection, .etc.)

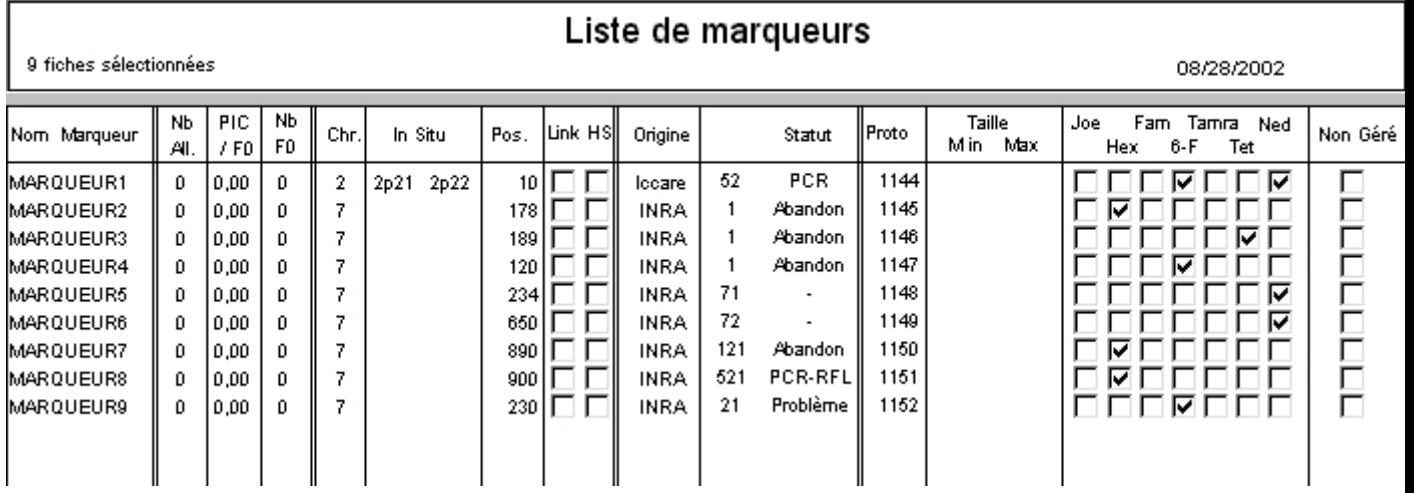

 $\overline{a}$ 

• Cliquer sur le bouton "Jeux"

 $\Gamma$ 

- Cliquer sur le bouton "Créer"
- Si un marqueur est associé à plusieurs Fluorophores, Gemma demande :

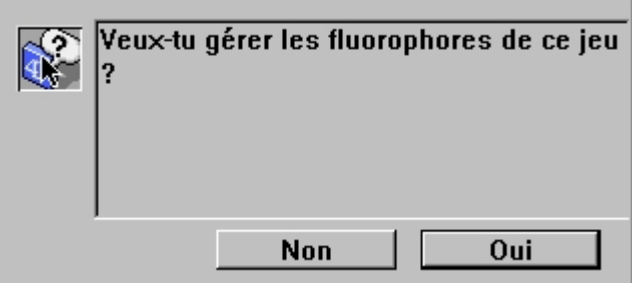

Si cliquez sur "Oui", pour chaque marqueur Gemma demande choisir le fluorophore :

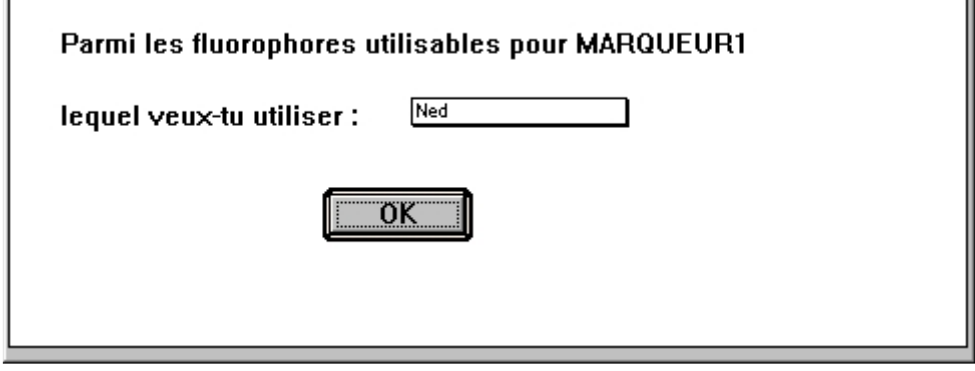

• Saisir ensuite le nom du jeu (comme pour les Jeux d'animaux).

• Cliquer sur "Oui" pour valider. Le jeu n°309 a été créé. Si nous listons ce jeu de marqueurs (Menu PCR, Voir Jeux de Marqueurs, double cliquer sur le jeu voulu) :

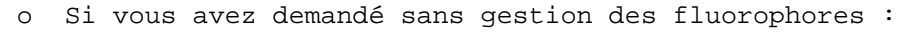

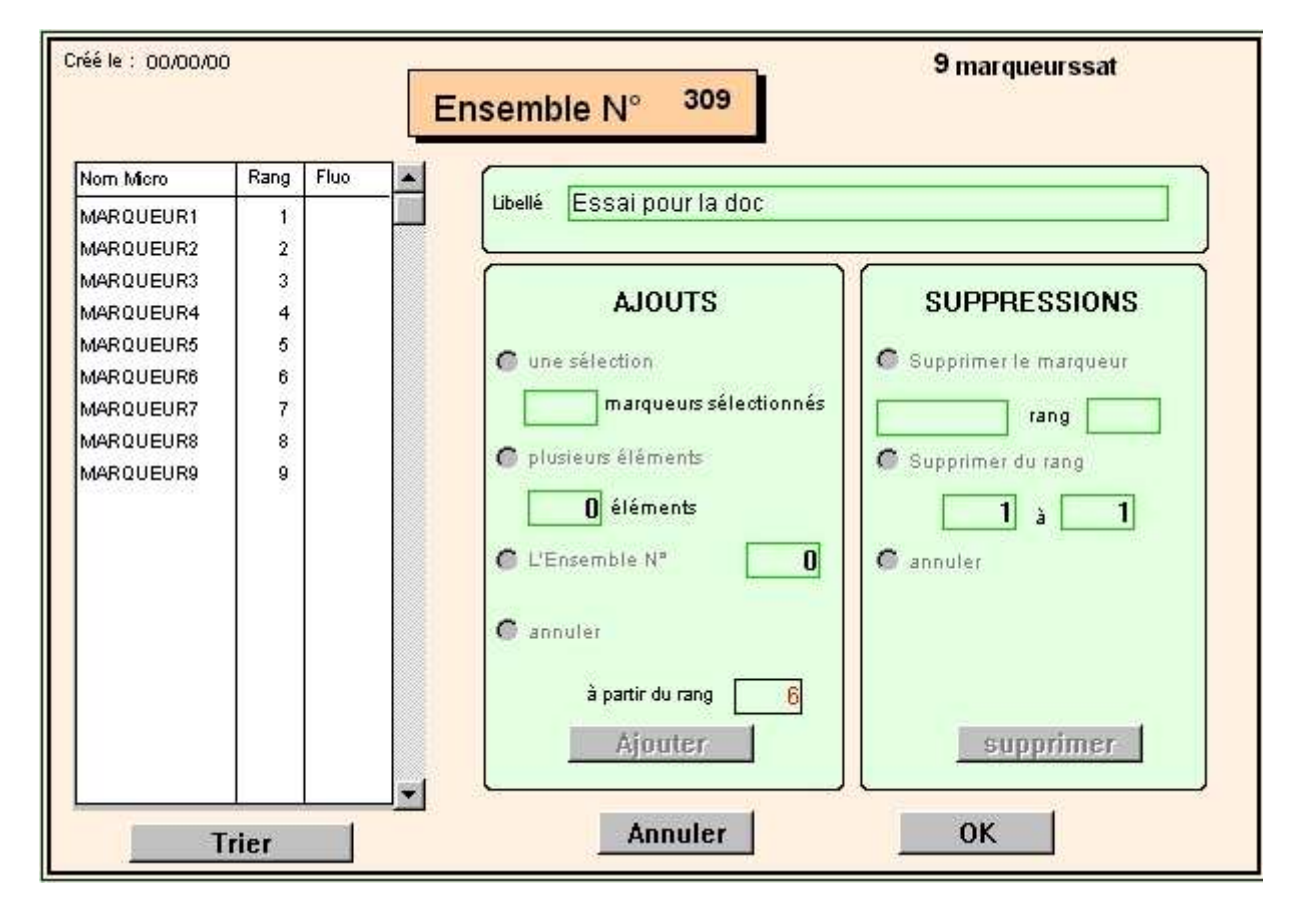

o Si vous avez demandé avec la gestion des fluorophores :

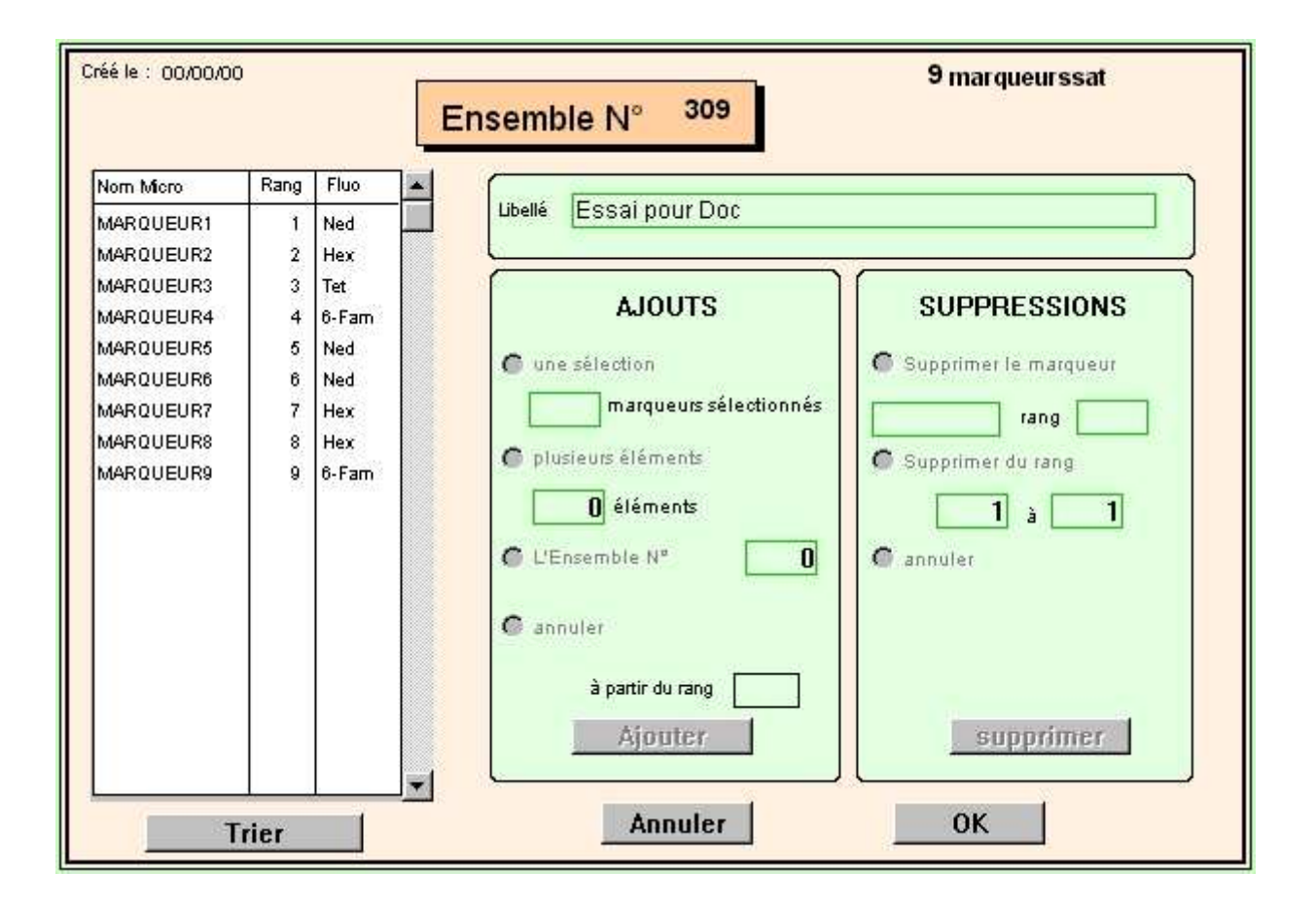